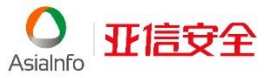

# 10.0 安全无忧软件

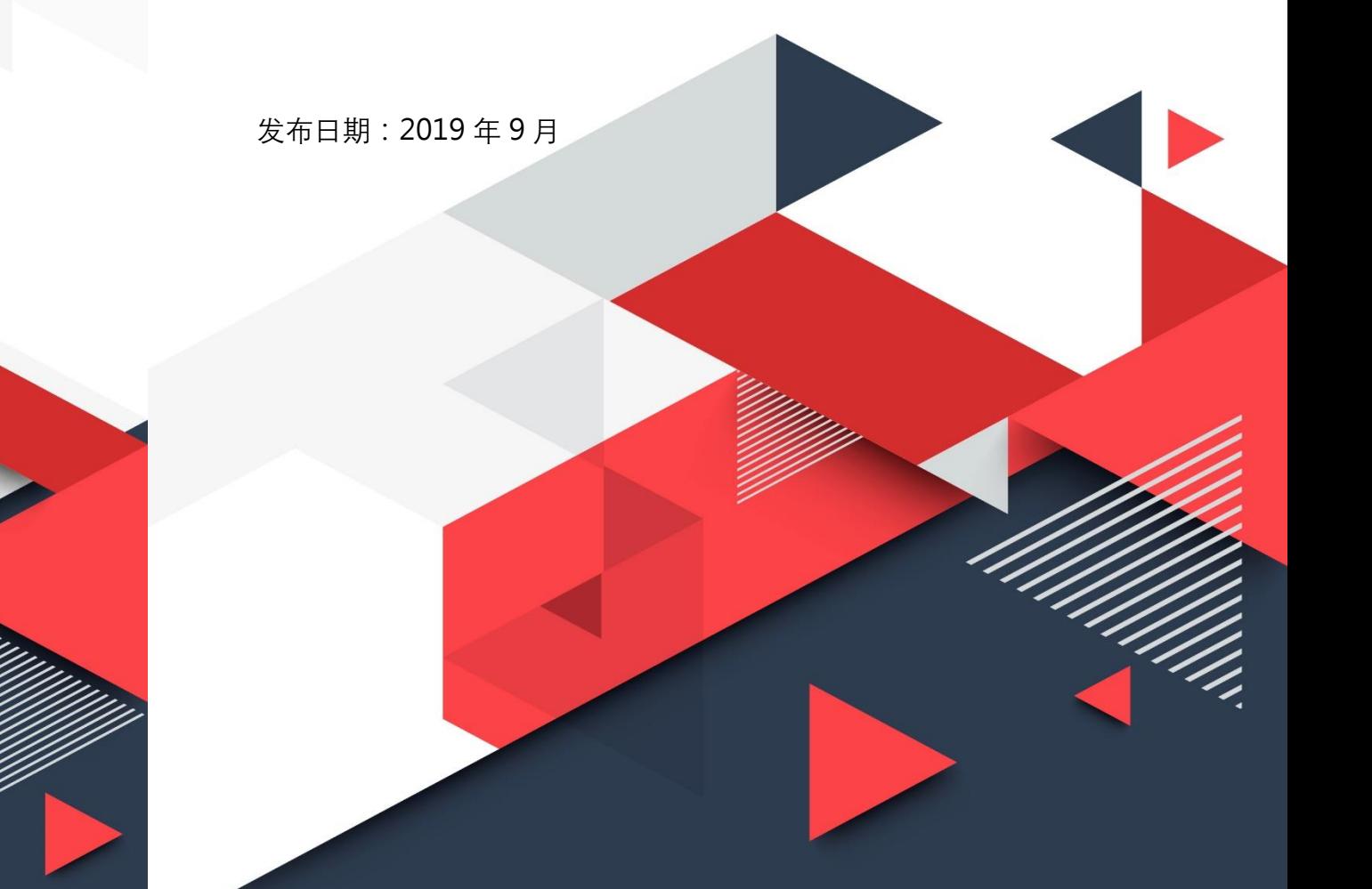

Osialnfo Hi言安全

亚信安全 亚信科技 (成都) 有限公司 四川省成都市高新区天府三街199号B区8F

技术支持 400-820-8839

邮箱 sec-service@asiainfo-sec.com

网址 www.asiainfo-sec.com

#### 版权所有©亚信科技(成都)有限公司

取消

安全无忧(Worry Free Business Security, WFBS)的安装包含以下部分:

- 1. 安装 WFBS 服务器, 该服务器统一管理所有客户端策略并进行统一客户端软件 更新升级。
- 2. 在其他客户机进行 WFBS 软件客户端部署。

# 第一部分:安装 **WFBS** 服务器

#### 安装前准备:

1. 准备一台服务器,安装 Windows Server 2008 R2 SP1 x64、Windows Server 2012 x64 或 Windows Server 2016 x64 系统。

说明: 服务器需要满足最低系统配置, 请进入亚信安全官方网站 https://www.asiainfo-sec.com/, 转到"试用软件下载", 查看《系统需求文档》。

- 2. 登录亚信安全官方网站, 在"试用软件下载"界面获取服务器软件安装包。
- 3. 在产品随付的包装盒里获取交换码。
- 4. 登陆 http://esupport.asiainfo-sec.com/wfbs/ 在线注册, 输入交换码, 通过系统邮 件获取激活码。

## 安装步骤:

- 1. 双击安装程序,单击"开始",安装包开始解压。
- 2. 安装包完成解压后, 将显示欢迎窗口, 单击"下一步"<mark>继续安装。</mark>

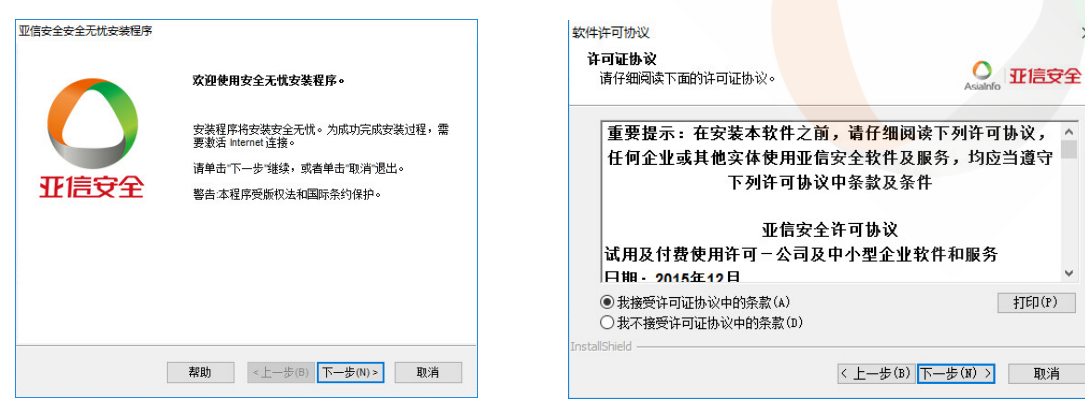

- 3. 进入许可协议界面, 选中"我接受许可协议中的条款",单击"下一步"。
- 4. 选择安装类型,推荐选择"典型安装"。 如果选择其他安装方式,请参考《管理员指南》。
- 5. 安装程序将自动检查安装环境。

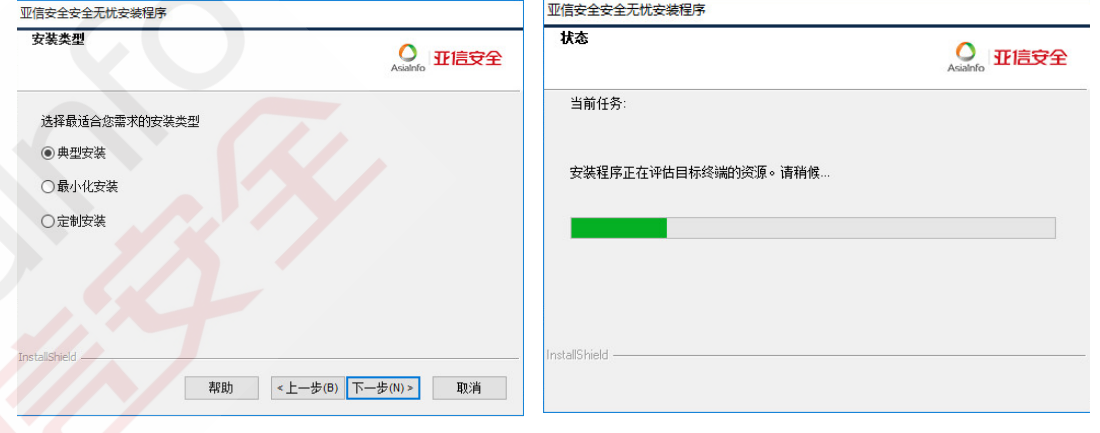

6. 指定安装路径。

默认安装路径显示如下图。

7. 配置 Web 服务器。

如无特殊需要,保持默认配置即可。

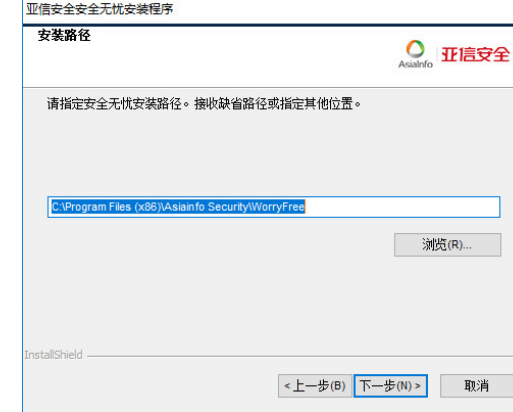

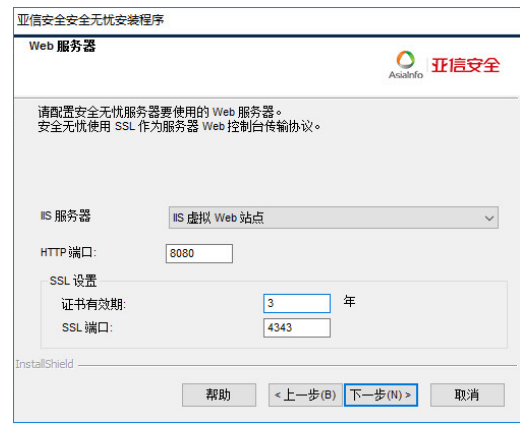

版权所有©亚信科技(成都)有限公司

O HE安全

取消

上一步(B) 下一步(N) >

- 8. 指定客户端对服务器的识别方式。
- 9. 输入激活码。

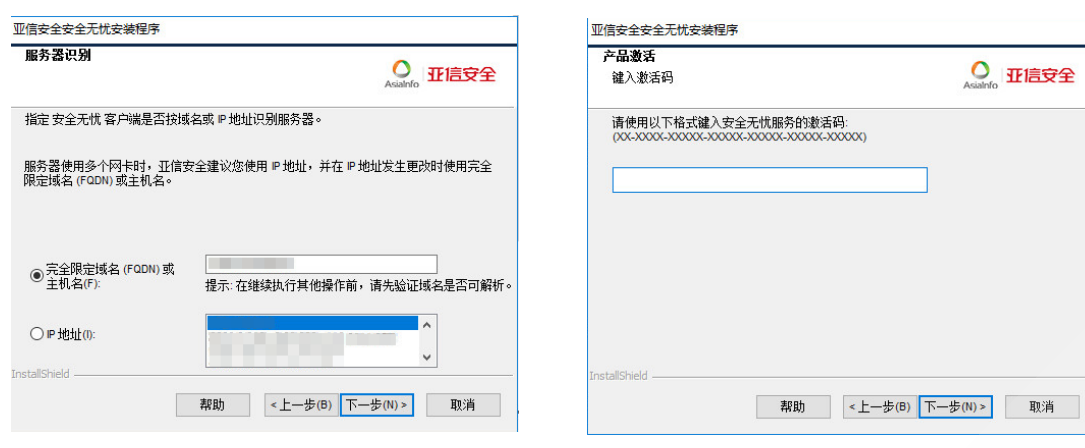

- 10. 选择是否启用亚信安全云安全智能反馈(建议启用)。
- 11. 设置服务器 Web 控制台的登录密码及客户端的退出与卸载密码。

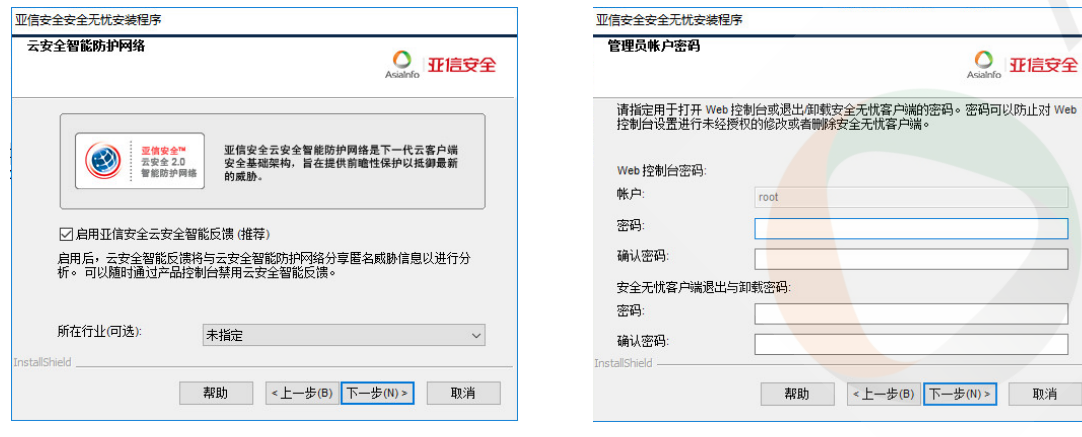

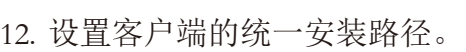

13. 确认服务器认证证书。

可以选择生成一个新的证书或导入现有证书。

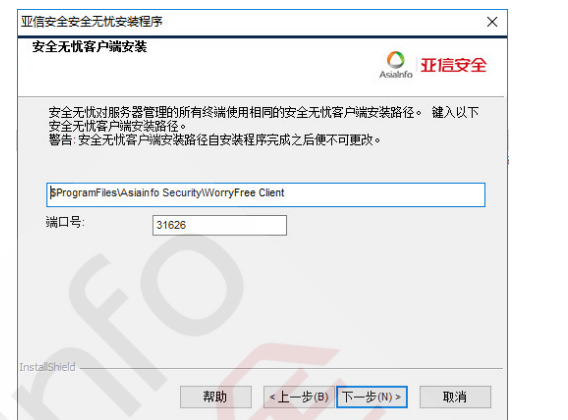

- 14. 客户端将生成开始菜单快捷方式。
- 15. 显示安装摘要信息,单击"安装",开始安装。

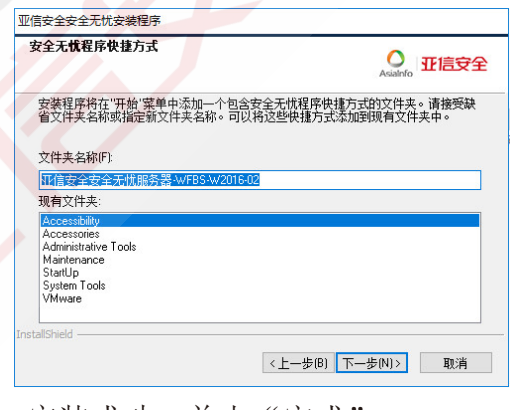

16. 安装成功,单击"完成"。

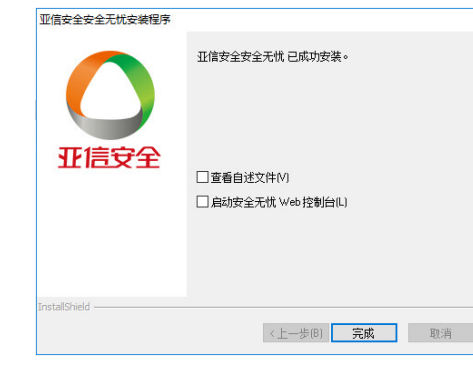

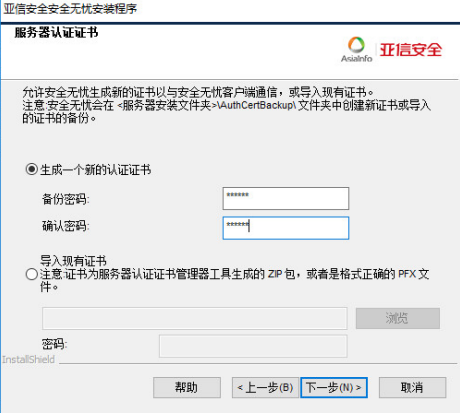

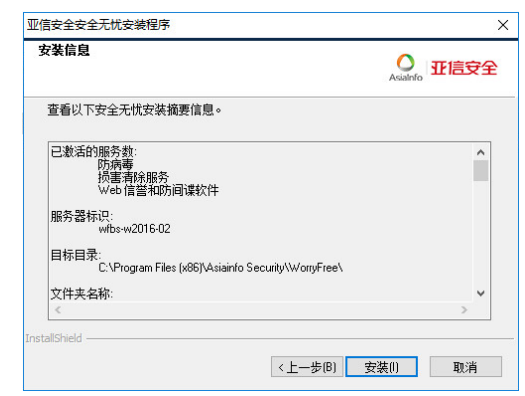

说明:安装服务器的同时也会在该机上 自动安装客户端。

版权所有©亚信科技(成都)有限公司

# 第二部分:在其他客户机安装 **WFBS** 客户端

# 获取客户端安装包:

- 1. 双击快捷方式进入 WFBS 的 Web 控制台。
- 2. 在弹出窗口单击"继续浏览此网站"。
- 3. 在登录界面单击 联盟户端。

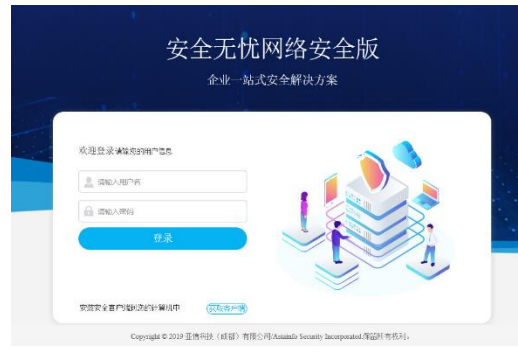

4. 在 "MSI 客户端安装"下选择软件包。

立即下载 32 位软件包

立即下载 64 位软件包

5. 将软件包下载到本地后,双击安装程序软件包进行安装。 安装步骤:

- 1. 双击运行安装程序,单击"下一步"开始安装。
- 2. 等待几分钟后,安装完成。

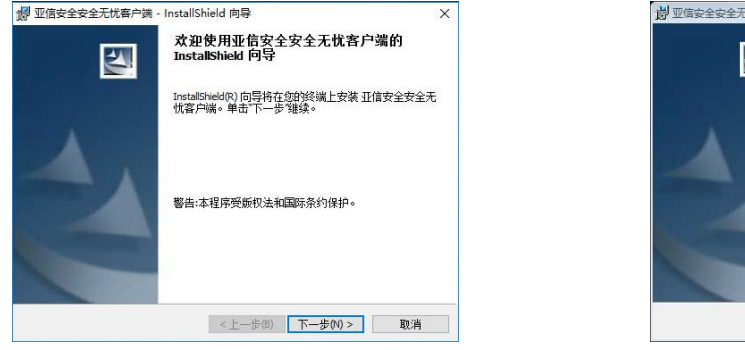

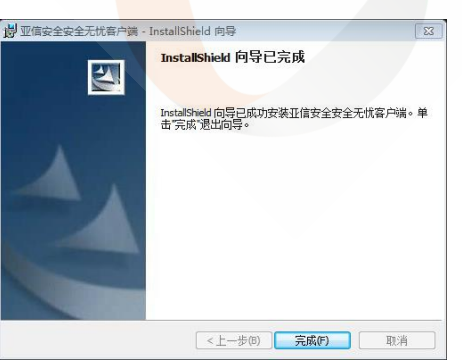

3. 安装成功后,将在系统托盘中显示图标 。

#### **FAQ**

WFBS 客户端在终端上完成后,使用过程中如果有疑问,建议参考此 FAQ。

- **Q 1**:登录 WFBS 的 Web 控制台的默认登录密码是什么?
- **A 1**:没有默认密码,由管理员在安装时进行设定,其中默认用户名为 root。
- **Q 2:** 如何修改 WFBS 的 Web 控制台登录密码?
- **A 2**:转到"管理**->**帐户管理**->**用户帐户",单击用户名进行修改。

**Q 3**:忘记客户端退出/卸载密码怎么办? **A 3**:转到"客户端**->**客户端管理", 选择客户端所在的域并右击,选择"设 置**->**权限和其他设置",在"退出和解锁"和"卸载"下重新设置密码。

**Q 4**:如何更新激活码?

**A 4**:登陆 WFBS 服务器 Web 控制台,转到"管理**->**设置**->**产品使用授权", 单击"台式机的防病毒",单击"新激活码"按钮,输入新激活码并保存。 "产品使用授权"界面还可以进行 Web 信誉和防间谍软件、损害清除服务的 使用授权激活与更新。

**Q** 5: 如何设置预设更新?

**A 5**:转到"更新**->**服务器**->**预设更新",进行服务器的更新设置。

**Q 6**:客户端图标出现红色感叹号代表什么含义?

**A 6**:表示病毒码已经过期,请右击客户端图标,单击"立即更新"。

**Q 7**:如何查看病毒日志?

**A 7**:转到"日志**->**客户端**->**安全风险",选择客户端或域并右击菜单,选择 "查看日志",选择相应日志。